# **OUReports Training**

<span id="page-0-0"></span>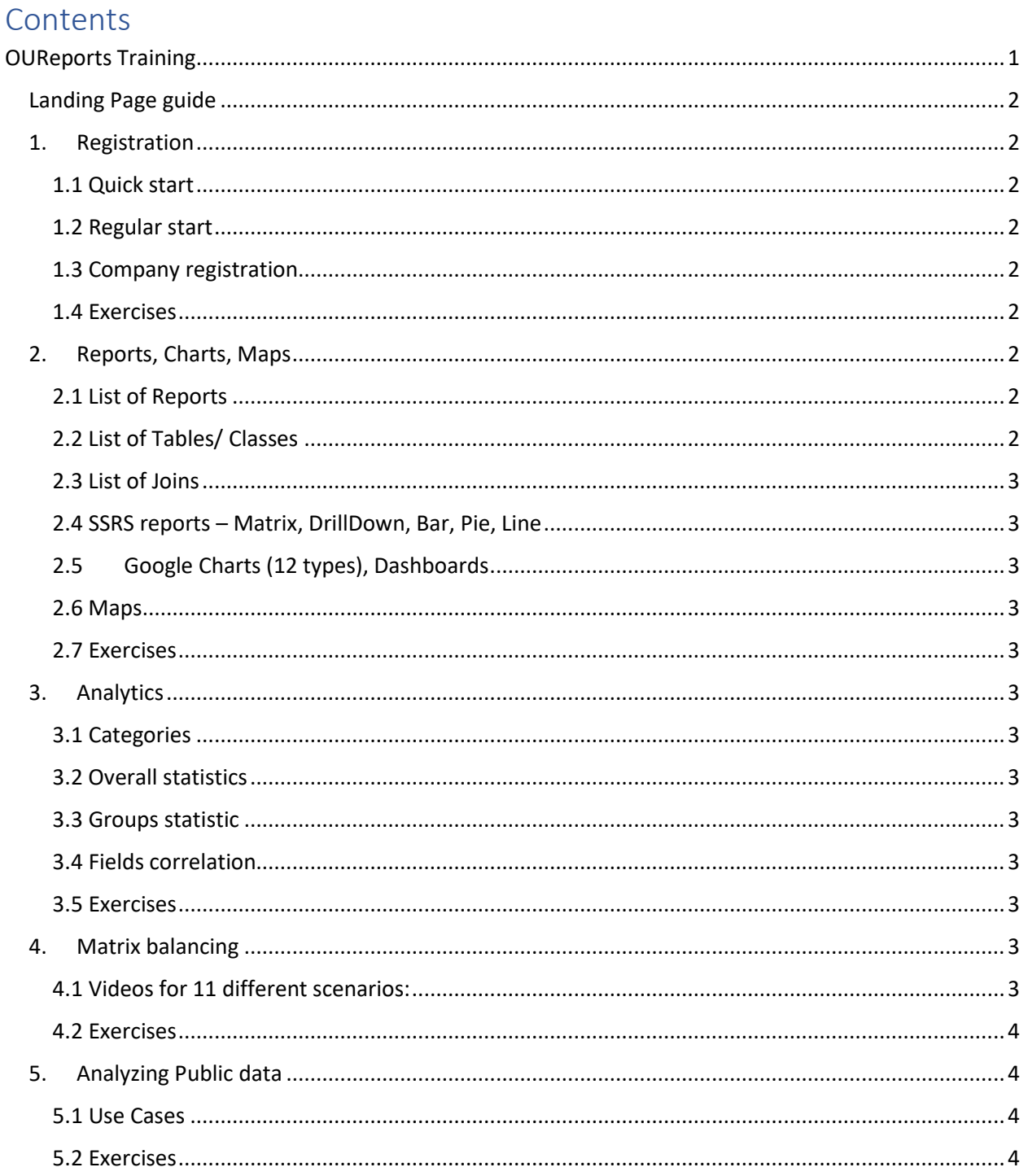

# <span id="page-1-0"></span>Landing Page guide

<https://oureports.net/OUReports/LandingPage.pdf>

- <span id="page-1-2"></span><span id="page-1-1"></span>1. Registration
	- 1.1 Quick start [Quick Start page and video](https://oureports.net/OUReports/QuickStart.aspx)
	- 1.2 Regular start [User Registration](https://oureports.net/OUReports/Registration.aspx) page

<span id="page-1-3"></span>Using our database on our server: <https://oureports.net/OUReports/Videos/RegOurDb.mp4> Using user database:<https://oureports.net/OUReports/Videos/UserRegistrationVideo.mp4>

<span id="page-1-4"></span> 1.3 Company registration [Unit Registration page](https://oureports.net/OUReports/UnitRegistration.aspx?org=company)

Video: <https://oureports.net/OUReports/Videos/UnitRegistrationVideo.mp4>

- <span id="page-1-5"></span> 1.4 Exercises Register yourself as a user
- <span id="page-1-6"></span>2. Reports, Charts, Maps [Online User Reporting documentation](https://oureports.net/oureports/OnlineUserReporting.pdf)

Video: [https://oureports.net/OUReports/Videos/zoom\\_2.mp4](https://oureports.net/OUReports/Videos/zoom_2.mp4)

<span id="page-1-7"></span>2.1 List of Reports

2.1.1 Creating new report

2.1.2 Report definition: name, orientation, footer, for advanced user – data query and data

# import

<https://oureports.net/OUReports/Videos/InputFromAccess.mp4>

- 2.1.3 Report data: fields, Joins, Filters, Sorting
- 2.1.4 Report format: columns, expressions, groups, fields combining
- 2.1.5 Advanced report designer

<https://oureports.net/OUReports/AdvancedReportDesigner.pdf#page=1>

- 2.1.6 Export reports to Excel, Word, PDF
- 2.1.7 Schedule reports
- <span id="page-1-8"></span>2.2 List of Tables/ Classes

Links from classes to subclasses.

## <span id="page-2-0"></span>2.3 List of Joins

 Automatically suggesting by analyzing data what tables fields have similar data and can be used to create Joins in data queries in reports.

- <span id="page-2-1"></span> 2.4 SSRS reports – Matrix, DrillDown, Bar, Pie, Line Download RDL – report definition file
- <span id="page-2-2"></span>2.5 Google Charts (12 types), Dashboards <https://oureports.net/OUReports/GoogleChartsAndDashboards.pdf>

[https://oureports.net/OUReports/Videos/zoom\\_2.mp4](https://oureports.net/OUReports/Videos/zoom_2.mp4)

# <span id="page-2-3"></span>2.6 Maps

 <https://oureports.net/OUReports/MapDefinitionDocumentation.pdf> Video: [https://oureports.net/OUReports/Videos/zoom\\_2.mp4](https://oureports.net/OUReports/Videos/zoom_2.mp4)

# <span id="page-2-4"></span>2.7 Exercises

 Create new report for your data or use our Sandbox or Analytics sites and copy one of reports for your exercises. Try to repeat what you see in [ExploreData.pdf](https://oureports.net/OUReports/ExploreData.pdf) and videos above.

# <span id="page-2-5"></span>3. Analytics

## <span id="page-2-6"></span>3.1 Categories

 Automatically suggesting by analyzing data what groups categories can be used in reports of the data.

# <span id="page-2-7"></span>3.2 Overall statistics

Exploring report data

# <span id="page-2-8"></span>3.3 Groups statistic

For reports with groups defined in Report Format definition page

## <span id="page-2-9"></span>3.4 Fields correlation

Automatically suggesting by analyzing data what fields are correlated.

<span id="page-2-10"></span>3.5 Exercises

Open your report and click Analytics links from left menu.

<span id="page-2-11"></span>4. Matrix balancing

<https://oureports.net/OUReports/MatrixBalancing.pdf>

Samples:<https://oureports.net/OUReports/MatrixBalancingSamples.pdf>

<span id="page-2-12"></span>4.1 Videos for 11 different scenarios:

1a: Starting Matrix of aggregated field1 values to balance by manually entered sums by rows and sums by columns

 1b: Starting Matrix of rows by group field for rows and selected columns from the multiple fields to balance by manually entered sums by rows and sums by columns

2a: Starting Matrix of aggregated field1 to balance for sums of rows and columns of the Target Matrix of the aggregated field2

2b: The starting value of field2 to get the Starting matrix of field1 values and target value of field2 to get Target matrix

2c: Get balancing coefficients for Starting Matrix of field1 for all iterations between starting and target values of the field2

3a: Get balancing coefficients for Starting Matrix of aggregated values of field1 and multiple Target Matrix of aggregated selected fields

3b: Starting Matrix as rows by matrix group field for rows and selected multiple columns to balance iterations from starting to target values of the field2

 3c: Get balancing coefficients for Starting Matrix as rows by matrix group field for rows and columns from selected multiple fields, for all iterations between starting and target of the field2 values

4a: Starting Matrix of aggregated field1 to balance for sums of selected columns of the Target Matrix of the aggregated field2

4b: The starting value of field2 to get the Starting matrix of field1 values and target value of field2 to get Target matrix, and balance by sums of selected columns

4c: Starting Matrix of aggregated field1 to balance by manually entered sums by selected columns

<https://oureports.net/OUReports/Videos/MatrixBalance1a1b.mp4>

<https://oureports.net/OUReports/Videos/MatrixBalance2a3a.mp4>

<https://oureports.net/OUReports/Videos/MatrixBalance2b2c.mp4>

<https://oureports.net/OUReports/Videos/MatrixBalance3b3c.mp4>

<https://oureports.net/OUReports/Videos/MatrixBalance4a4b4c.mp4>

#### <span id="page-3-0"></span>4.2 Exercises

 Open your report and click Matrix Balancing link from left menu. Try to repeat what is done in docs and videos above.

# <span id="page-3-1"></span>5. Analyzing Public data

<span id="page-3-2"></span>5.1 Use Cases

[Online User Reports \(analyze public data\)](https://oureports.net/OUReports/UseCasePublic.aspx)

#### <span id="page-3-3"></span>5.2 Exercises

 Try to upload public data not exceeding 4MB on your local computer and create a new report importing that data.